# **HERRAMIENTA DE PERSONALIZACIÓN MANUAL DE COMERCIOS**

Versión: 1.2

28/02/2018

**Referencia RS.TE.AEA.MAN.0020**

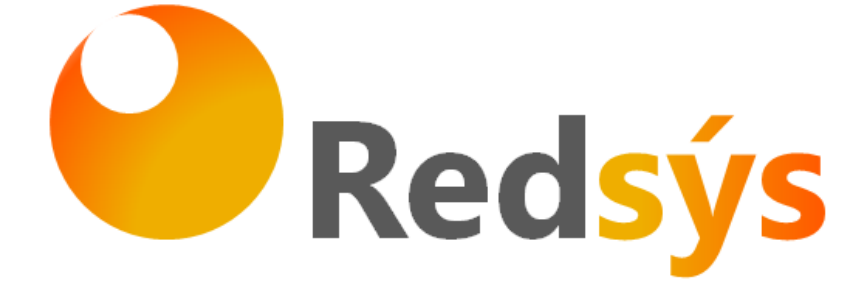

Redsys · C/ Francisco Sancha, 12 · 28034 · Madrid · ESPAÑA

Ref RS.TE.AEA.MAN.0020<USO EXTERNO RESTRINGIDO> 28/02/2018

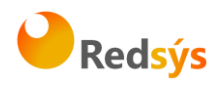

# **Autorizaciones y control de versión**

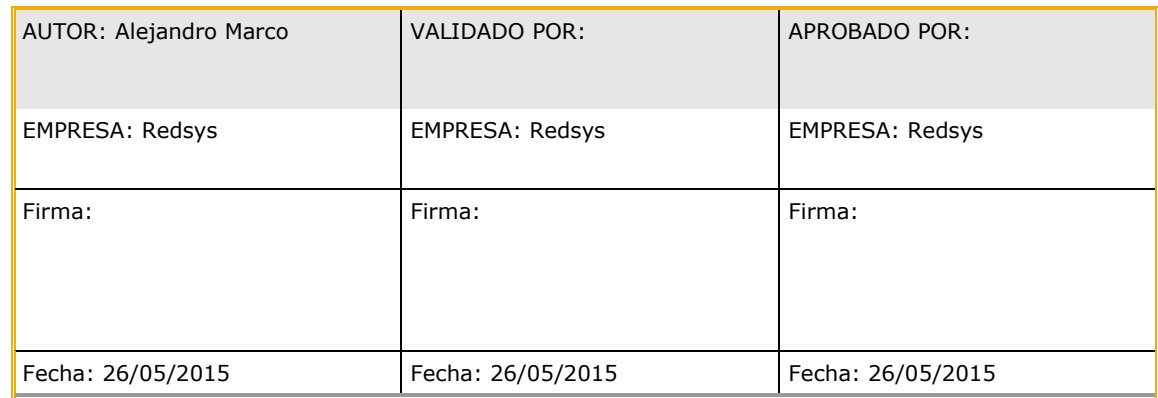

Comentarios: La gestión de la documentación impresa es responsabilidad de la persona que la imprime. Las versiones impresas de los documentos no garantizan ser la última versión aprobada. Para consultar la última versión acceder a la base de datos de Alejandría.

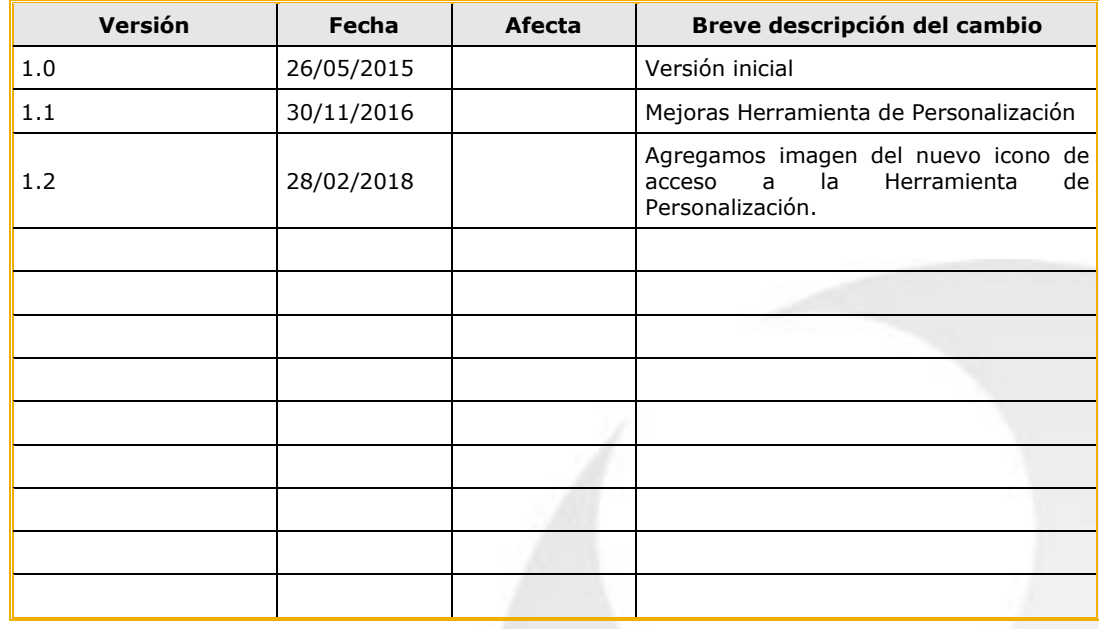

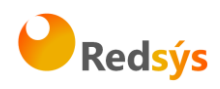

# **ÍNDICE DE CONTENIDO**

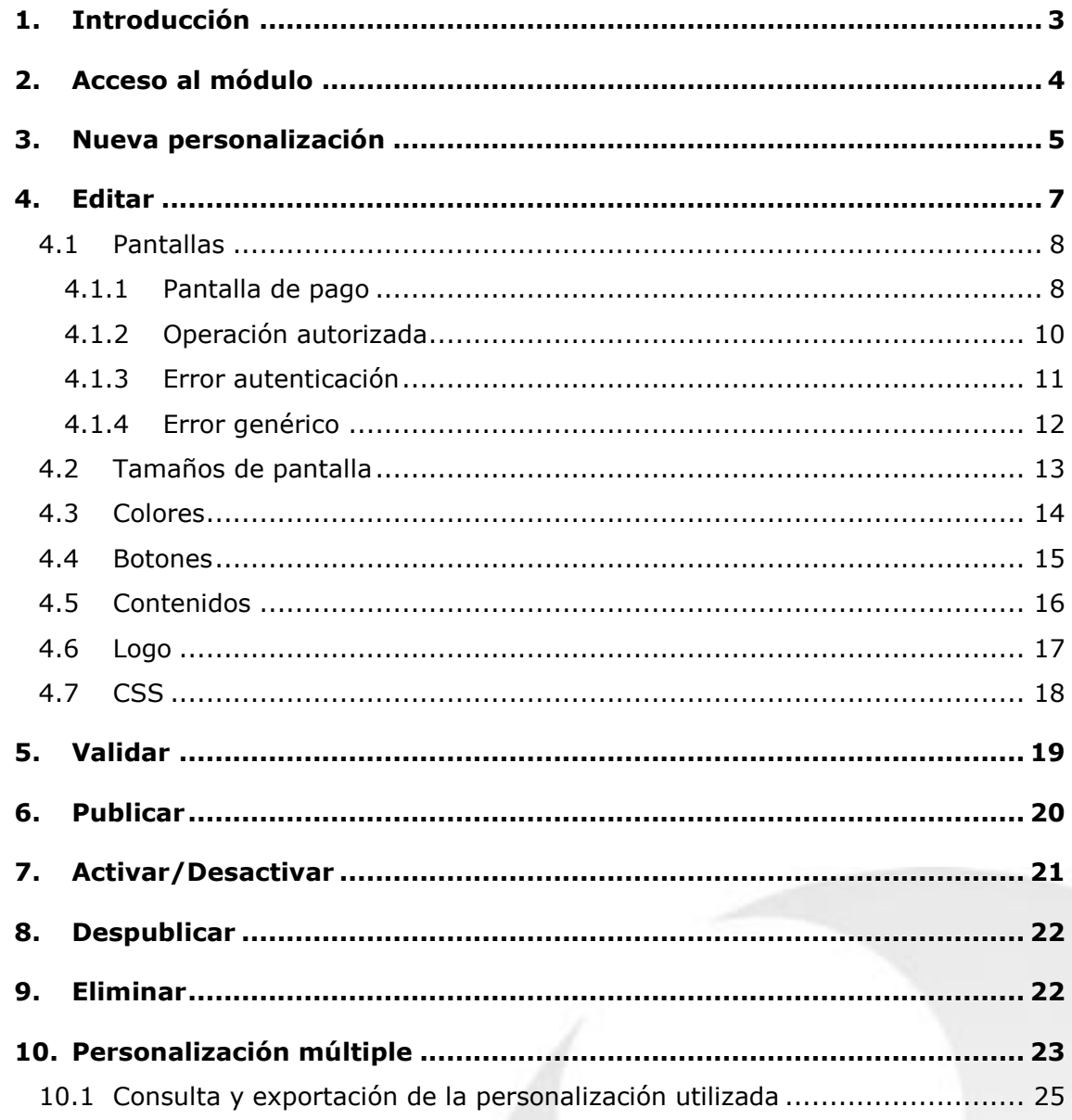

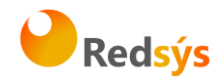

### <span id="page-3-0"></span>**1. Introducción**

El objetivo de este documento es explicar las funcionalidades que tiene la **herramienta de personalización de la página de pago** del Tpv virtual.

El Tpv virtual de Redsys permite, con esta herramienta de personalización, de forma rápida y sencilla, adaptar el diseño de la página de pago a la imagen del comercio.

La herramienta ofrece tres niveles de personalización y la posibilidad de presentar la página de pago en varios idiomas, lo que posibilita ofrecer a cada cliente la página de pago en su propio idioma.

Además, esta herramienta incluye funcionalidades destinadas a ayudar a optimizar el ratio de conversión del comercio, ya que permite al comercio establecer la comparativa entre dos diseños diferentes. El comercio puede seleccionar el diseño que se quiere utilizar en cada operación (por ej, según el tipo de dispositivo), en función de un parámetro que se envía en la petición de pago, o bien en base a unos porcentajes que se configuran en la propia herramienta de personalización.

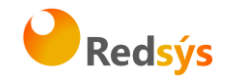

# <span id="page-4-0"></span>**2. Acceso al módulo**

Para tener acceso a esta herramienta de personalización, desde la Entidad hay que habilitar este permiso al usuario del comercio.

Una vez tenga acceso, en el menú principal del Módulo de Administración le aparecerá una nueva opción:

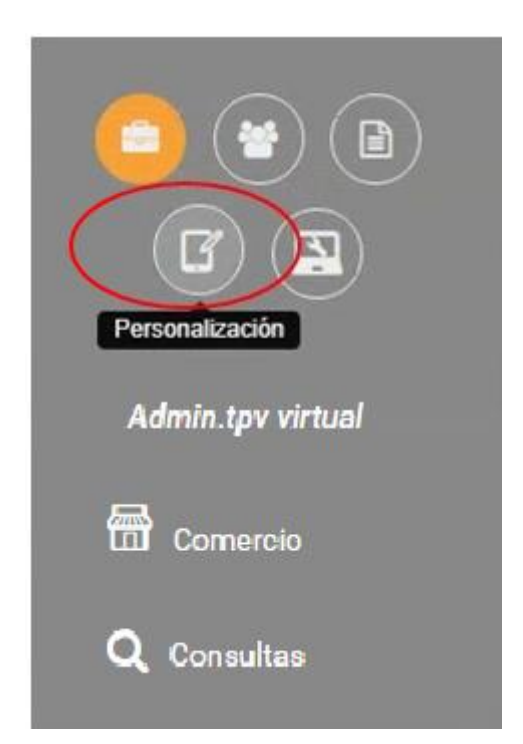

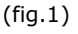

\*\* Esta herramienta está disponible en los siguientes idiomas: Castellano, Catalán, Inglés y Francés.

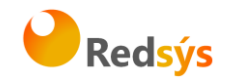

Una vez que se selecciona la opción de Personalización en el menú, se accede a la siguiente pantalla:

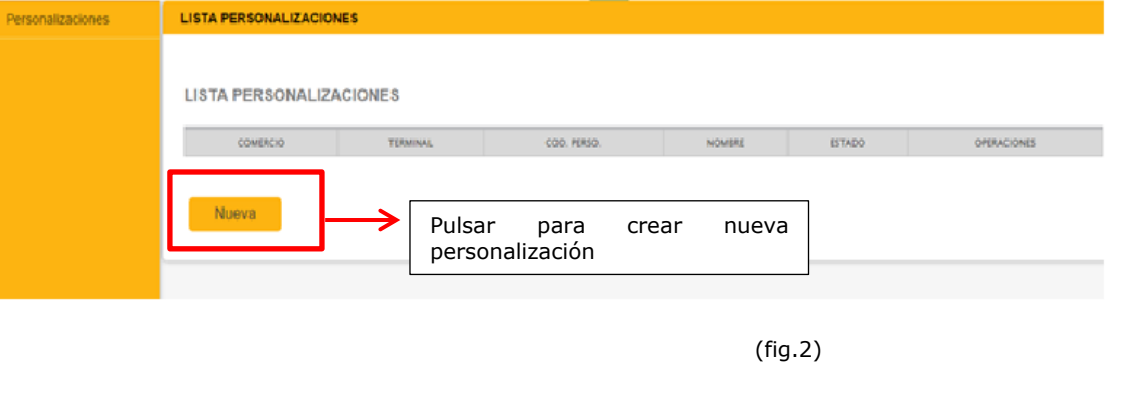

# <span id="page-5-0"></span>**3. Nueva personalización**

Para crear una nueva personalización, habrá que pulsar en el botón "Nueva". El formulario que aparecerá será como el que se muestra en la siguiente figura:

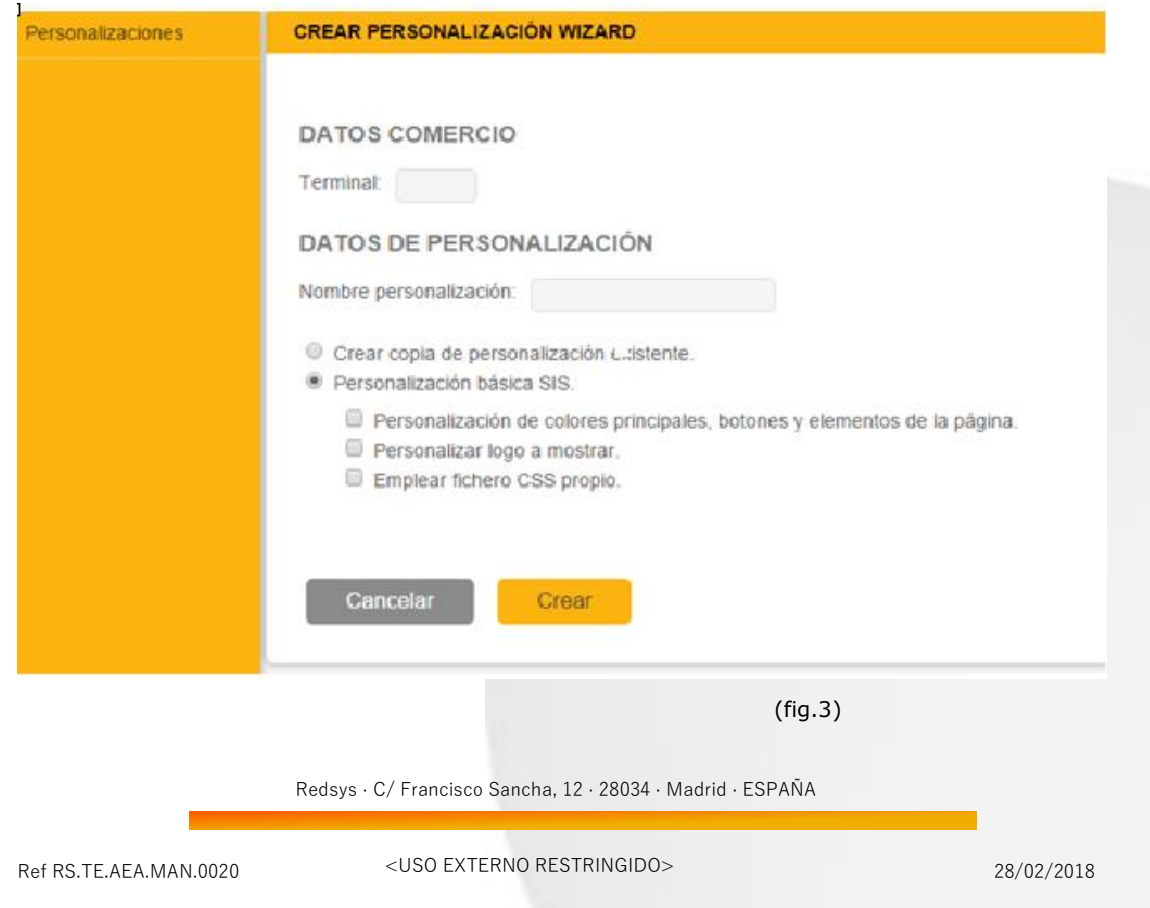

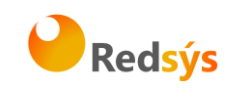

Los campos del formulario son los siguientes:

DATOS COMERCIO

• Terminal: Terminal sobre el que se quiere hacer la personalización, con un máximo de 2 personalizaciones por terminal. En caso de intentar añadir una tercera personalización, se mostrará un mensaje de error.

#### DATOS DE PERSONALIZACIÓN

- Nombre de la personalización.
	- Crear copia de personalización. Se podrá elegir entre esta opción o la siguiente (Personalización básica del SIS) y permitirá al comercio crear una nueva personalización partiendo de una ya existente. Para ello tendrá que introducir el código de comercio, el terminal y el código de la personalización.
	- Personalización básica del SIS. Se puede decidir entre 1 y 3 opciones que permitirán hacer lo siguiente:
		- o Nivel 1: Personalización de colores principales, botones y elementos de la página, con el que podrá cambiar algunos colores de fondo o el de la letra. Así como mostrar u ocultar botones y diversas partes de la pantalla.
		- o Nivel 2: Personalizar logo. Permite subir un logo.
		- o Nivel 3: Empleo de fichero CSS propio. Mediante un CSS que se suba, se puede crear un estilo completamente personalizado. Hay que tener en cuenta que si se sube un fichero, no se aplicarán los cambios del nivel 1.

Una vez dada de alta, se volverá al listado de personalizaciones creadas, ahora aparecerá la información de la personalización que

se acaba de crear:

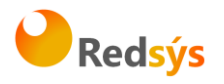

#### **LISTA PERSONALIZACIONES**

#### **LISTA PERSONALIZACIONES**

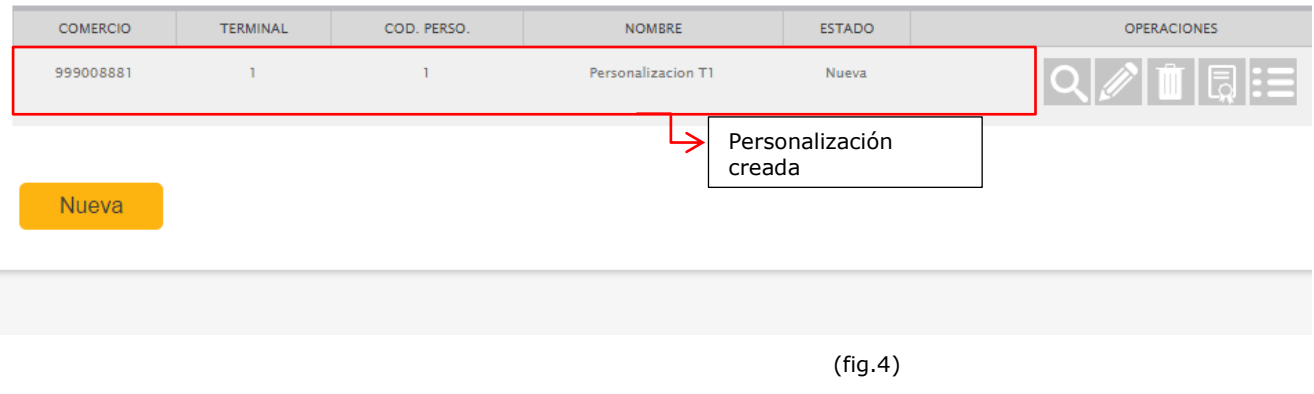

Operaciones que permite realizar la herramienta:

- Visualizar: Permite ver la personalización, pero sin poder editar.
- Editar: Permite editar la personalización.
- Eliminar: Permite borrar la personalización.
- Validar. Permite solicitar a la entidad que valide la personalización.
- Histórico. Permite ver los pasos por los que ha pasado la personalización.

### <span id="page-7-0"></span>**4. Editar**

Cuando acceda a la pantalla de edición aparecerá una pantalla como la que la siguiente imagen (fig 5). En función de los niveles que se hayan seleccionado al crear la personalización, el menú de la izquierda tendrá más o menos elementos. En cualquier caso, siempre tendrá el botón "Aplicar" que permitirá que los cambios que se realicen sobre la personalización surtan efecto.

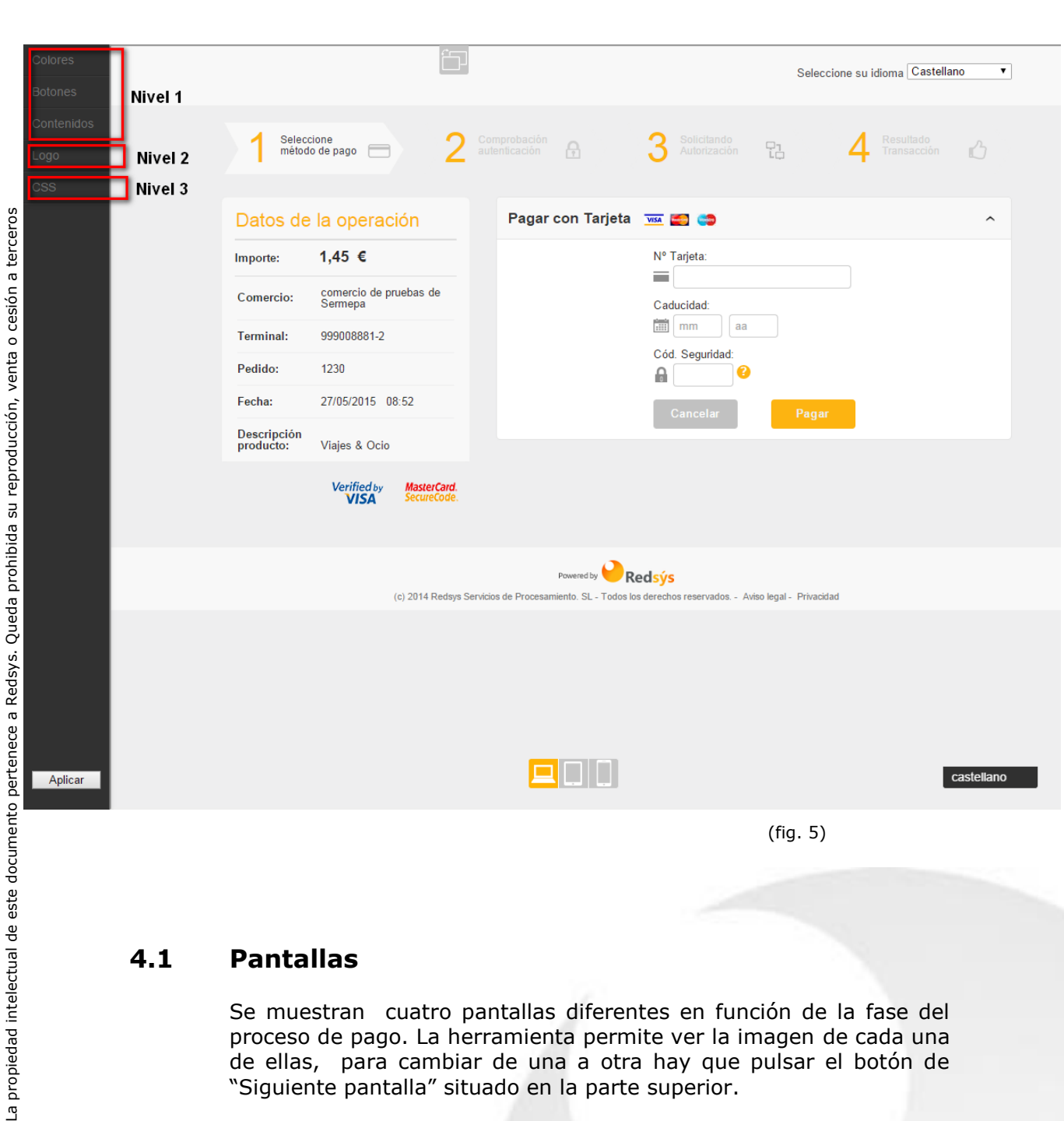

# <span id="page-8-0"></span>**4.1 Pantallas**

*Herramienta de personalización*

Se muestran cuatro pantallas diferentes en función de la fase del proceso de pago. La herramienta permite ver la imagen de cada una de ellas, para cambiar de una a otra hay que pulsar el botón de "Siguiente pantalla" situado en la parte superior.

### <span id="page-8-1"></span>**4.1.1 Pantalla de pago**

Muestra la página de pago que se presenta al cliente para que introduzca los datos de la tarjeta.

Redsys · C/ Francisco Sancha, 12 · 28034 · Madrid · ESPAÑA

Redsýs

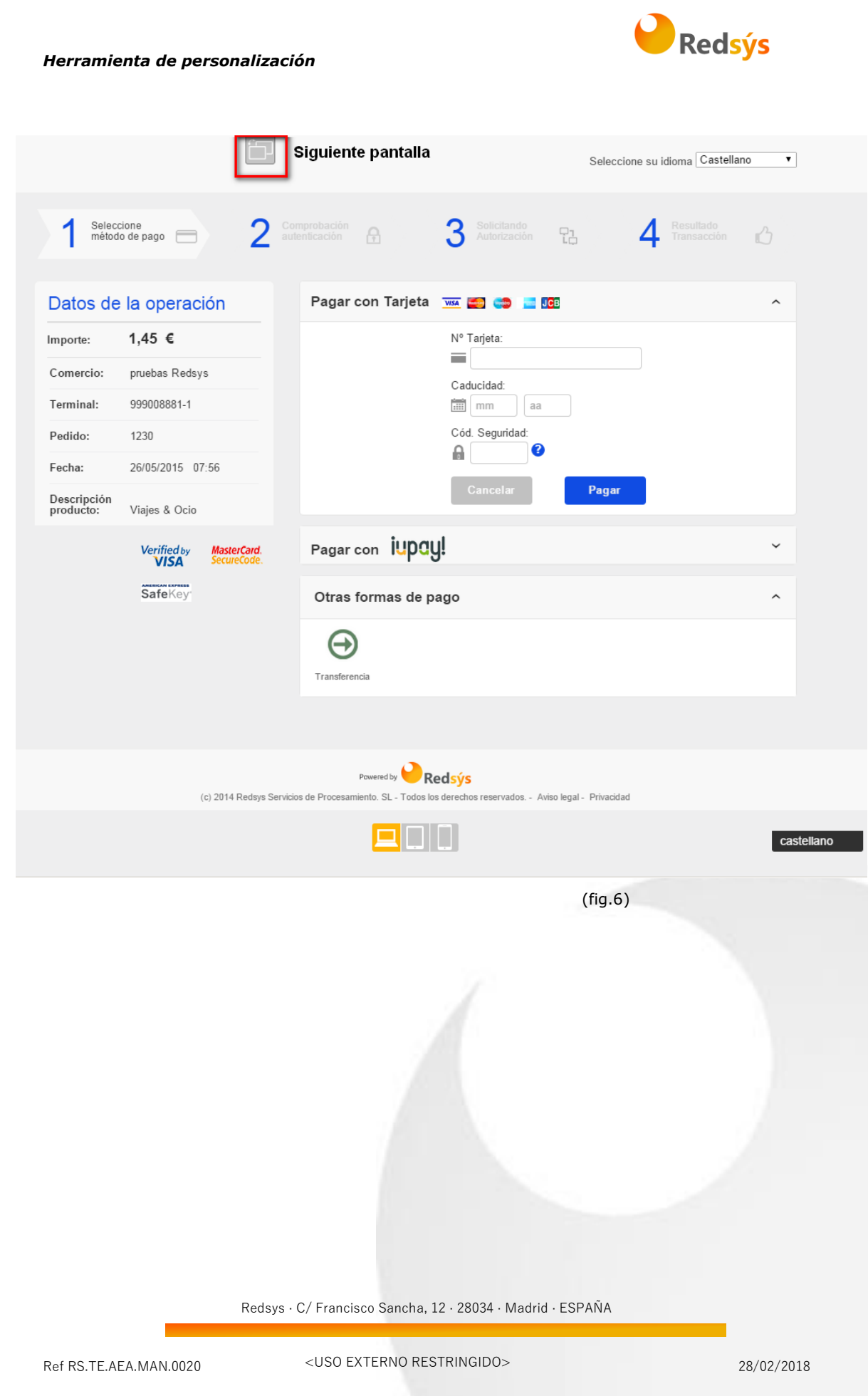

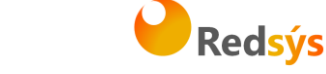

*Herramienta de personalización*

### <span id="page-10-0"></span>**4.1.2 Operación autorizada**

Pantalla que muestra el resultado de la operación cuando esta ha sido autorizada.

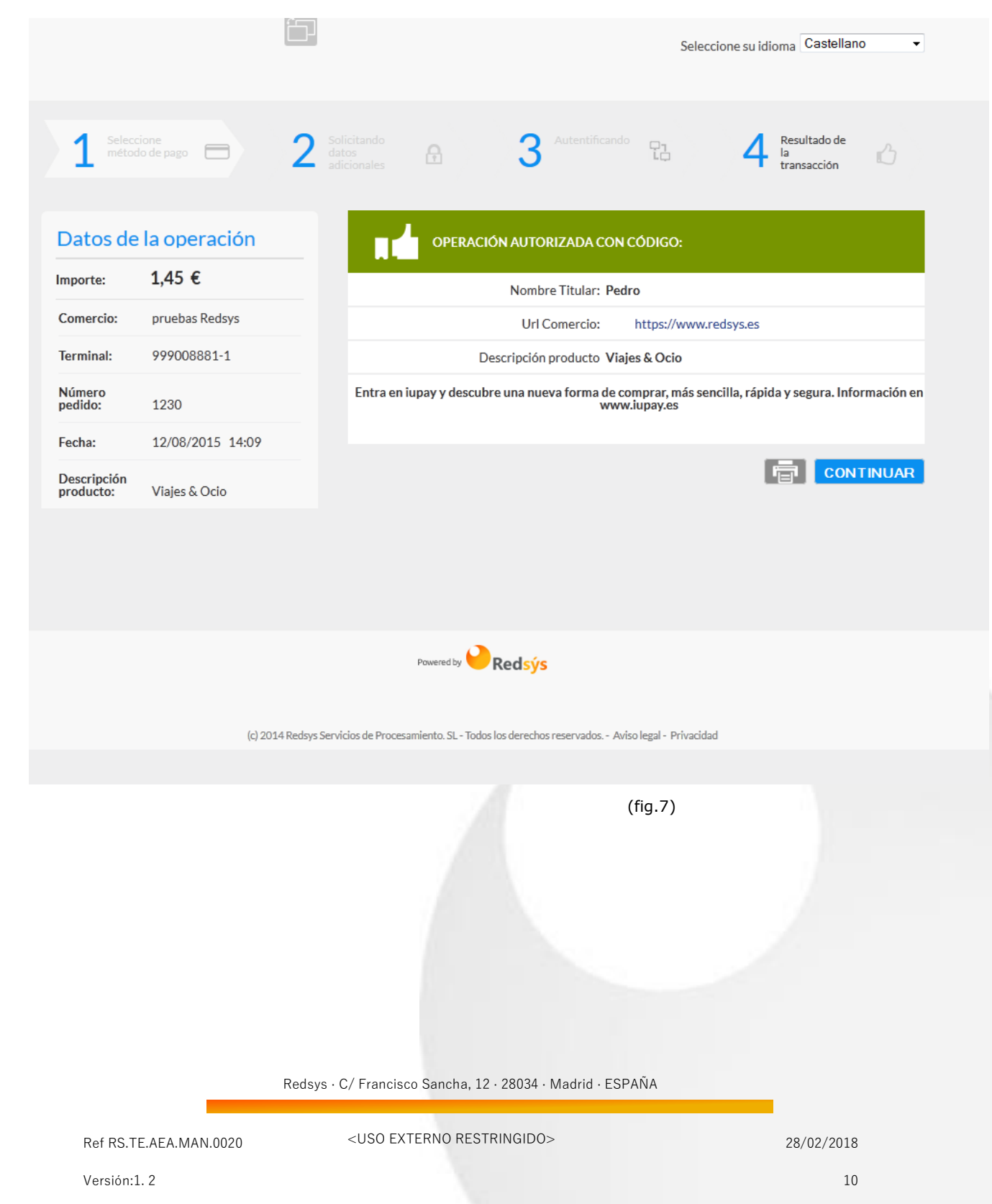

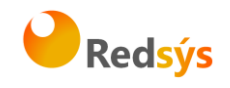

*Herramienta de personalización*

# <span id="page-11-0"></span>**4.1.3 Error autenticación**

Pantalla que se muestra cuando el proceso de autenticación del titular no es correcto

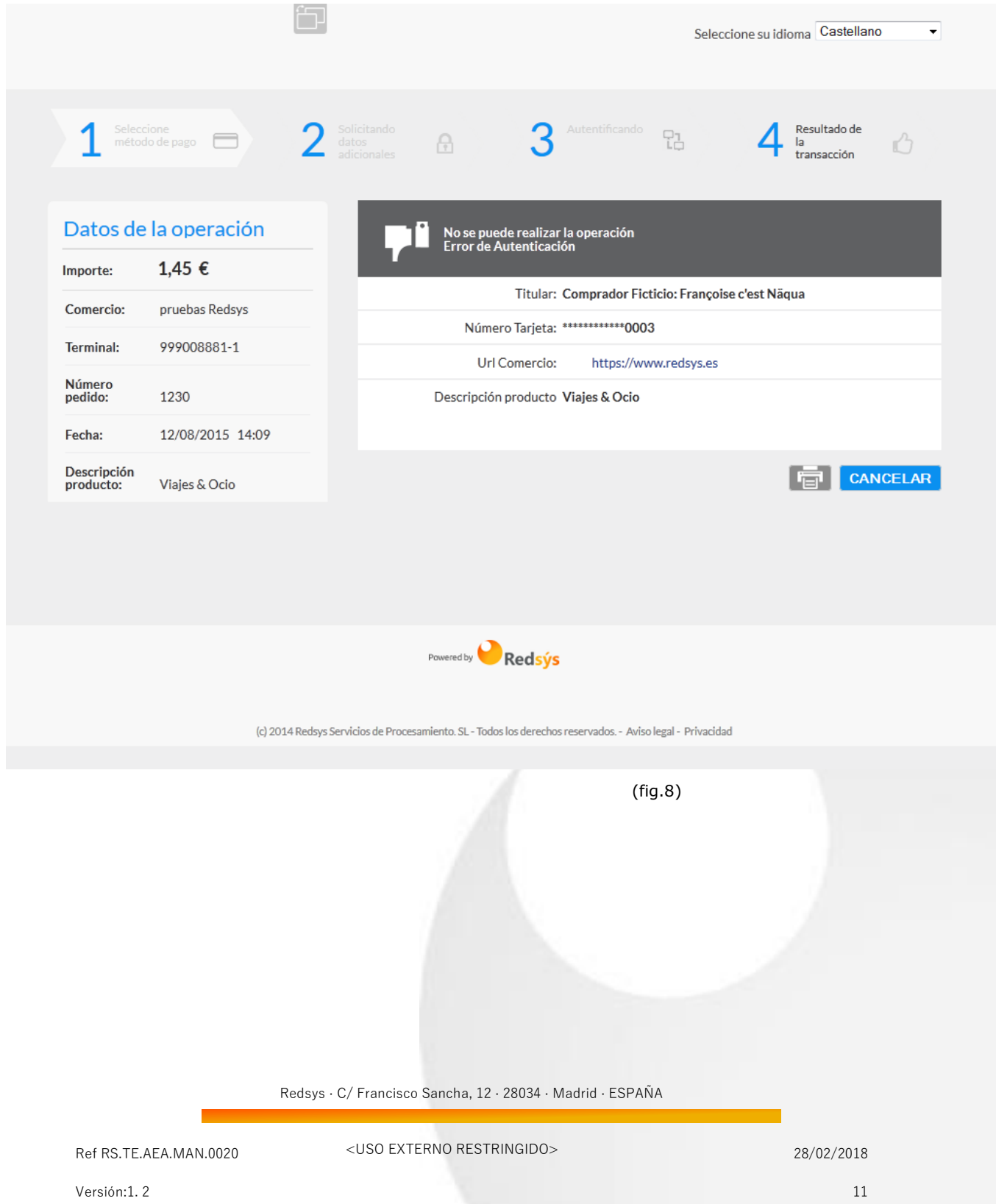

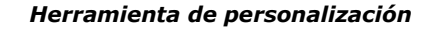

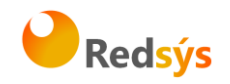

# <span id="page-12-0"></span>**4.1.4 Error genérico**

Se mostrará para cualquier otro tipo de error en el proceso de pago.

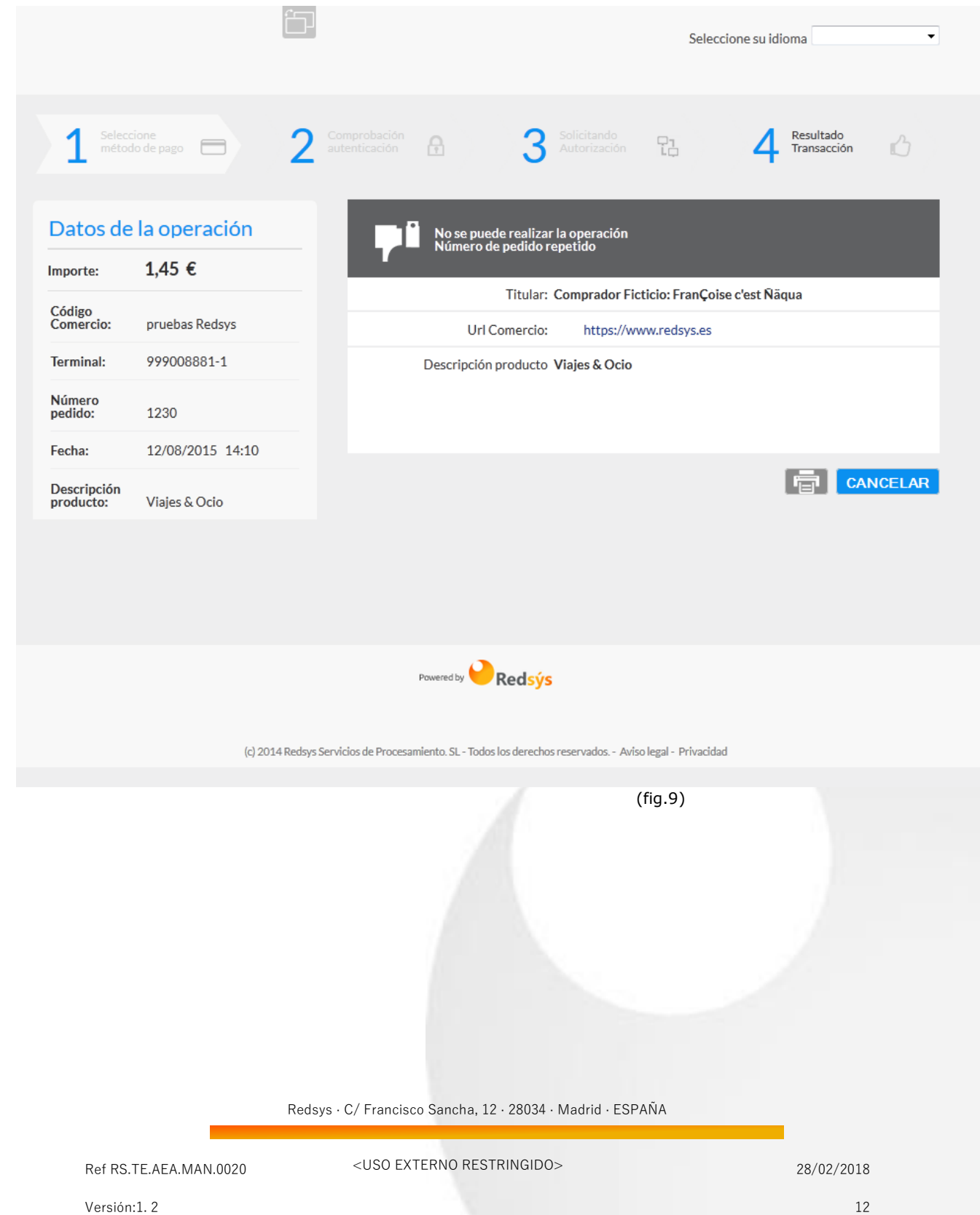

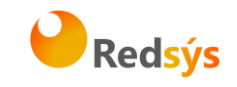

# <span id="page-13-0"></span>**4.2 Tamaños de pantalla**

La aplicación también permite ver la imagen de la página de pago personalizada en los diferentes dispositivos (teléfono o Tablet). Para ello, solamente hay que seleccionar los botones de la parte inferior de la pantalla.

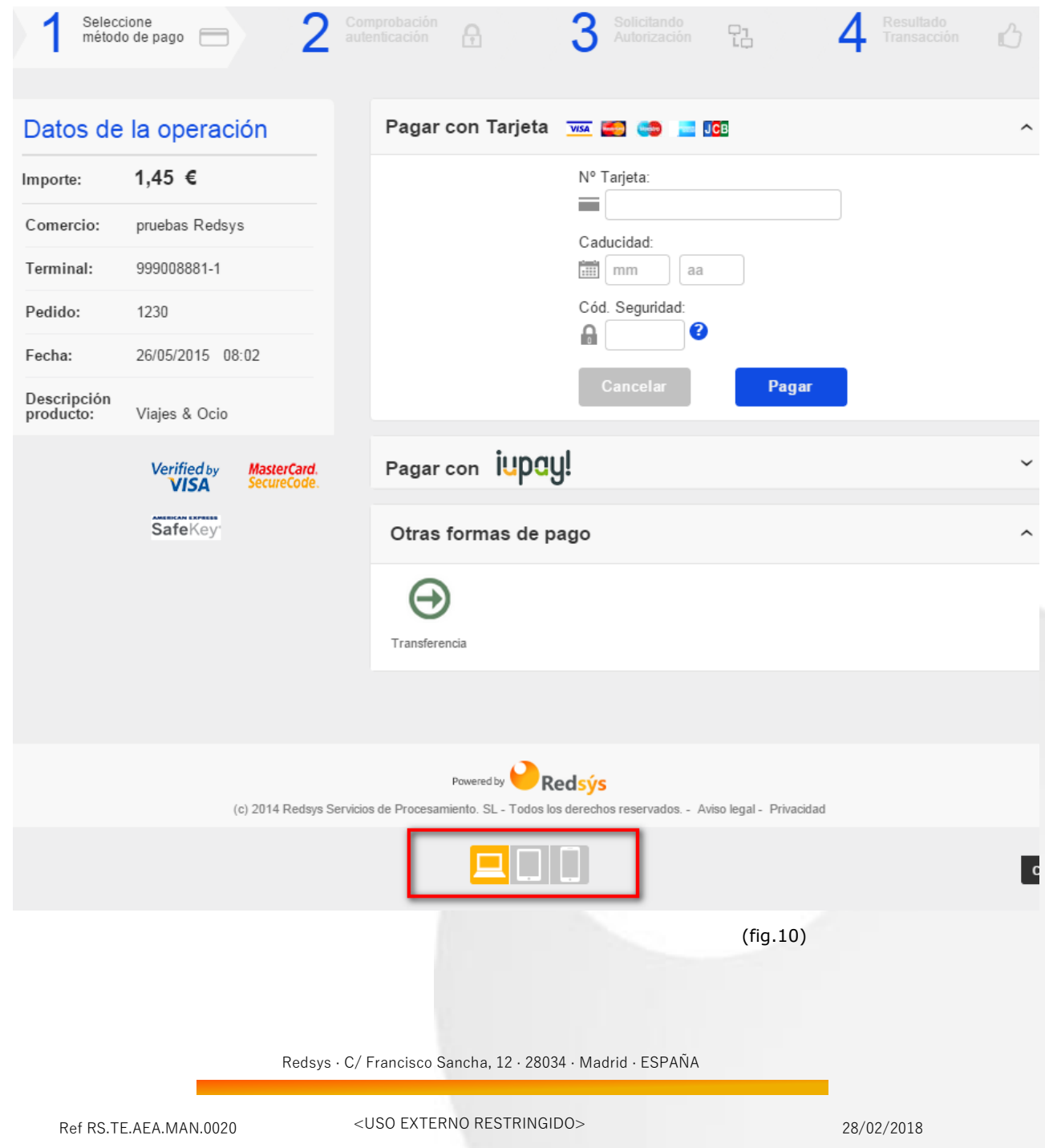

La propiedad intelectual de este documento pertenece a Redsys. Queda prohibida su reproducción, venta o cesión a terceros

La propiedad intelectual de este documento pertenece a Redsys. Queda prohibida su reproducción, venta o cesión a terceros

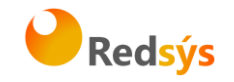

# <span id="page-14-0"></span>**4.3 Colores**

Los colores permitirán modificar el fondo y el texto de algunas de las partes de la pantalla.

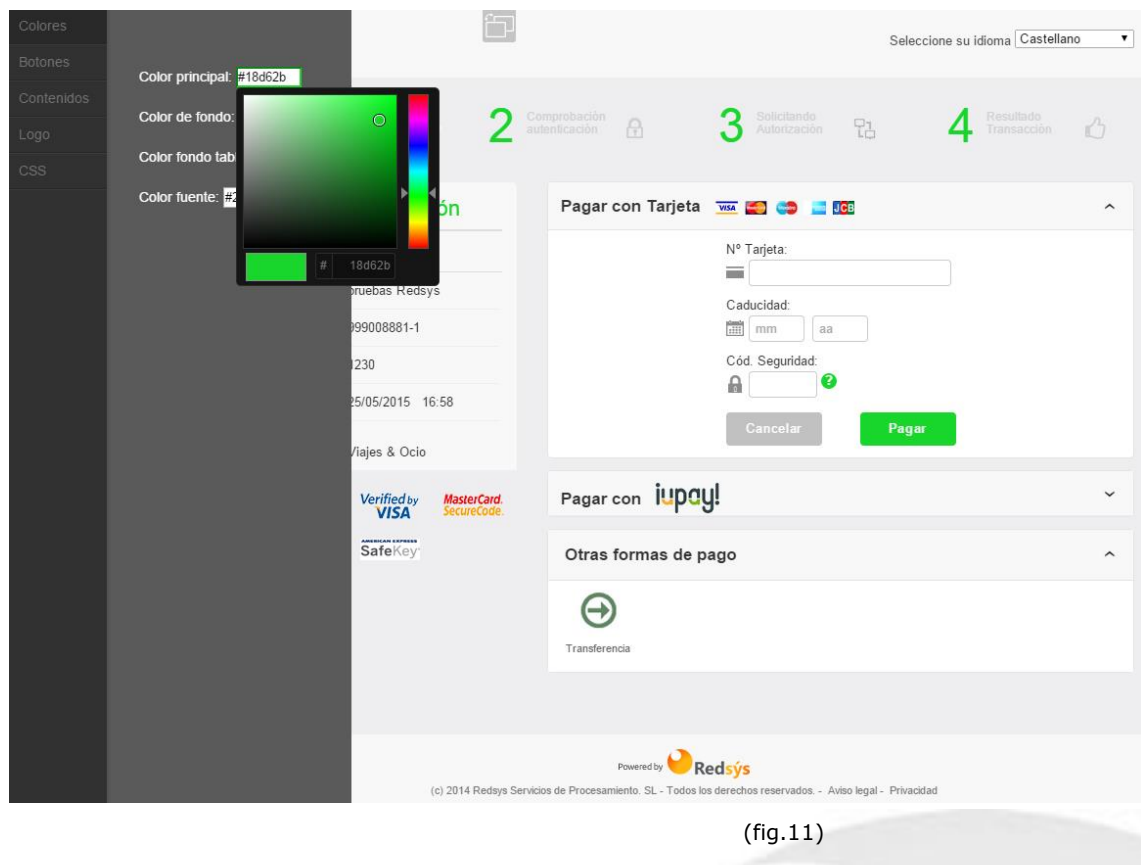

- Color principal: Número de los pasos y botones
- Color de fondo.
- Color de fondo de las tablas: De "Pago con Tarjeta" y de "Otras formas de pago".
- Color fuente: Todo el texto las tablas.

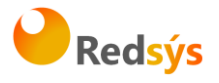

# <span id="page-15-0"></span>**4.4 Botones**

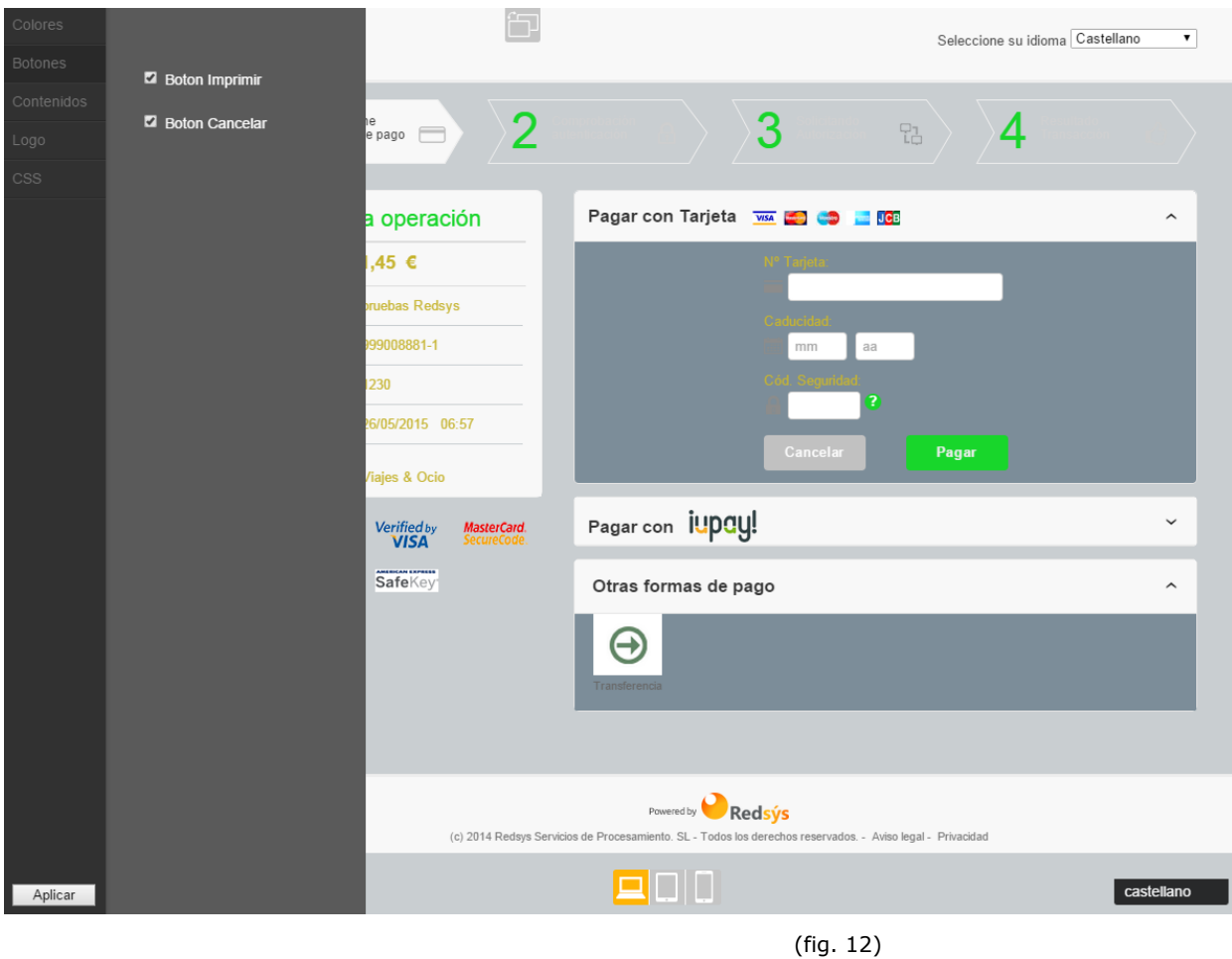

En la opción de botones se permite mostrar u ocultar los siguientes:

- Botón Imprimir: Aparece en la fase de "Operación Autorizada"
- Botón Cancelar: Aparece en la primera fase de introducir los datos de la tarjeta.

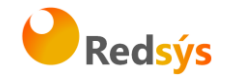

# <span id="page-16-0"></span>**4.5 Contenidos**

La parte de contenidos permite mostrar u ocultar partes de la pantalla principal. Las diferentes opciones son:

- Logo Entidad. Se mostrará o no el logo de la entidad en la parte superior.
- Logo Esquema. Se mostrará o no el logo del esquema en la parte inferior.
- Información operación. Se mostrará o no la tabla con todos los datos de la operación.
- Pasos proceso. Se mostrará o no los diferentes pasos de la operación.

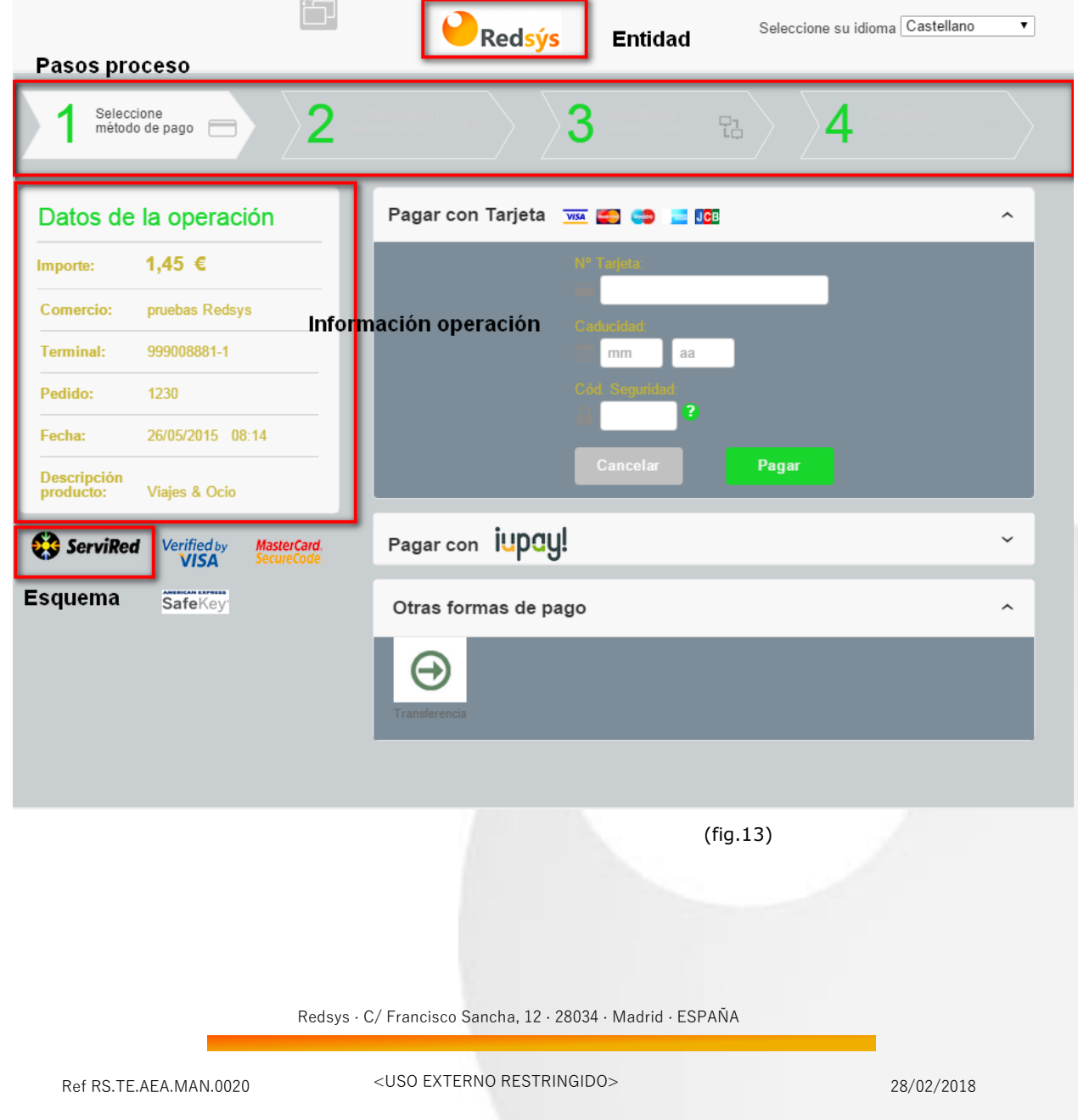

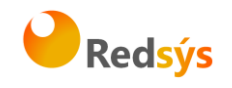

*Herramienta de personalización*

# <span id="page-17-0"></span>**4.6 Logo**

Se permitirá subir un logo para el comercio siempre que cumpla una serie de condiciones, incluyendo un tamaño máximo de 30KB.

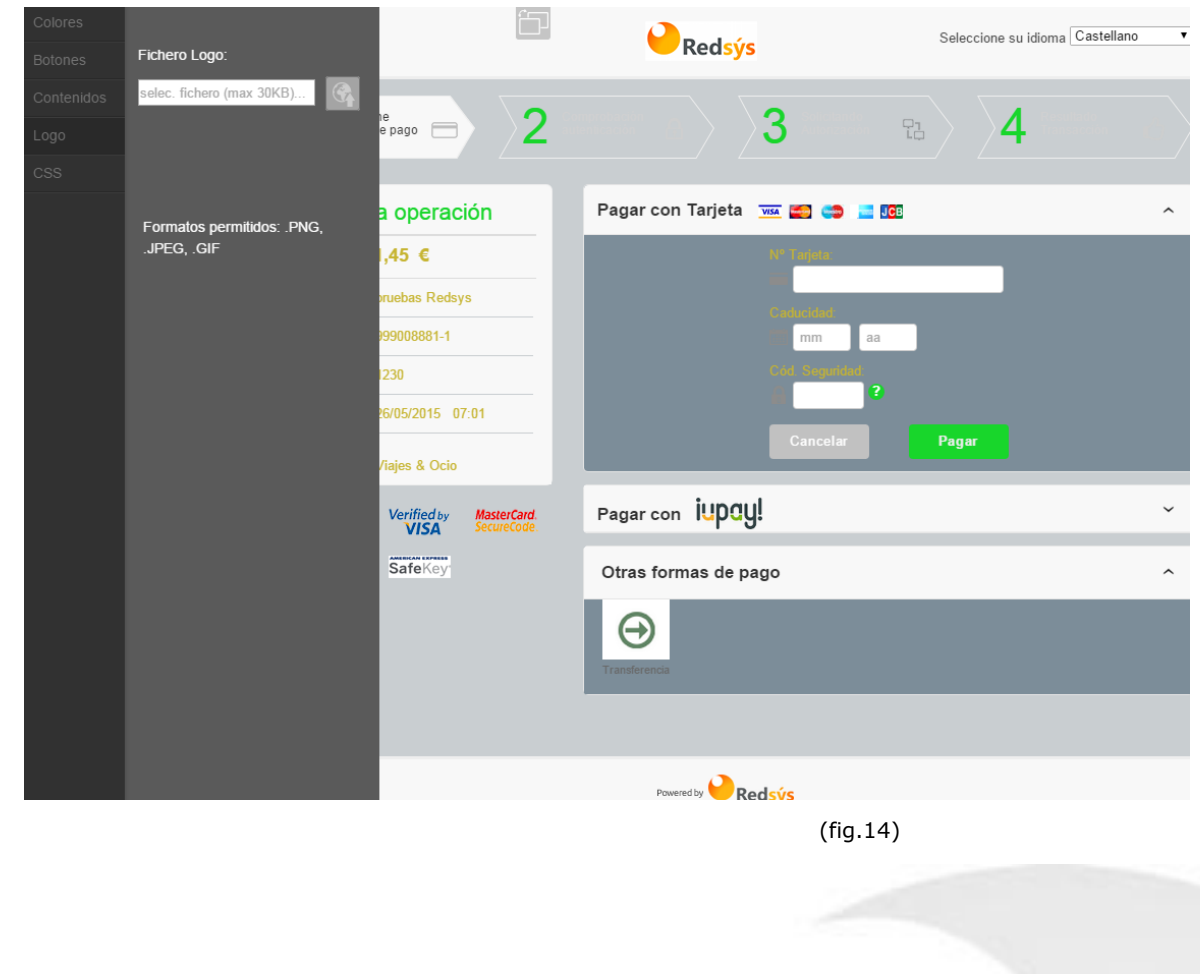

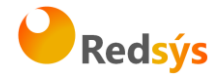

### <span id="page-18-0"></span>**4.7 CSS**

Como última opción, se permite subir un css propio mediante el cual se podrá añadir un nivel más alto de personalización de la página de pago.

Para facilitar un punto de partida, existe la opción de descargar una plantilla css que se ajustaría con el diseño original de la pantalla en caso de no haber hecho ninguna modificación.

Para subir un css propio, se pulsa en el campo de texto tras lo cual aparecerá un cuadro de dialogo para seleccionar el fichero que se desea subir. Una vez seleccionado se podrá pulsar el botón para subir el fichero.

En todo momento, se podrá ver el contenido del css que esté subido o eliminarlo.

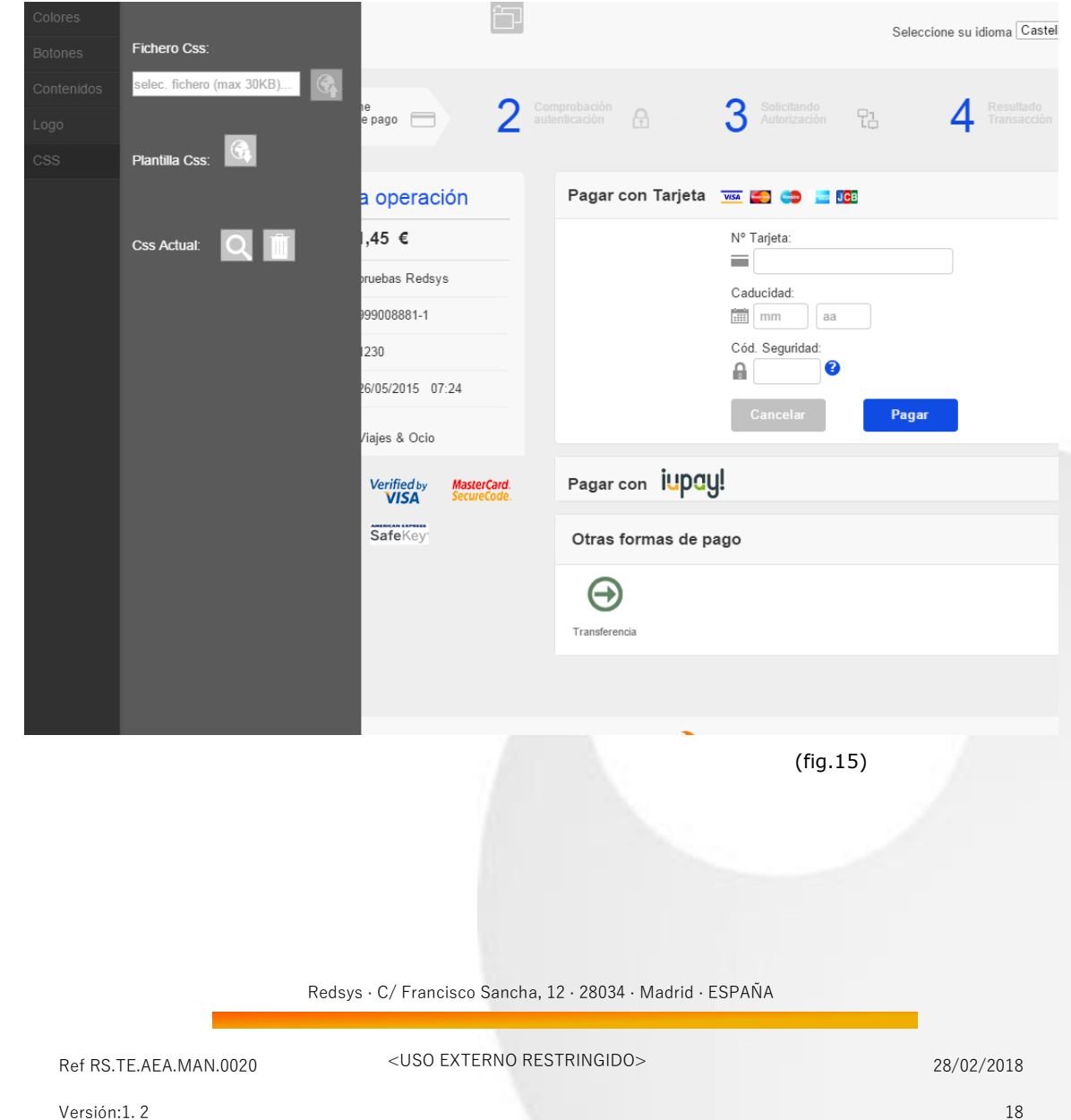

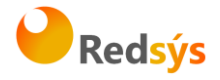

### <span id="page-19-0"></span>**5. Validar**

Una vez terminada la edición de la personalización, se podrá solicitar la validación de esta por parte de la entidad.

Para ello, hay que volver a la pantalla Lista de personalizaciones y pulsar el botón de "Solicitar validación" (fig. 16).

Tras confirmar el mensaje, la personalización pasará a estado "Pendiente de validar".

**LISTA PERSONALIZACIONES** 

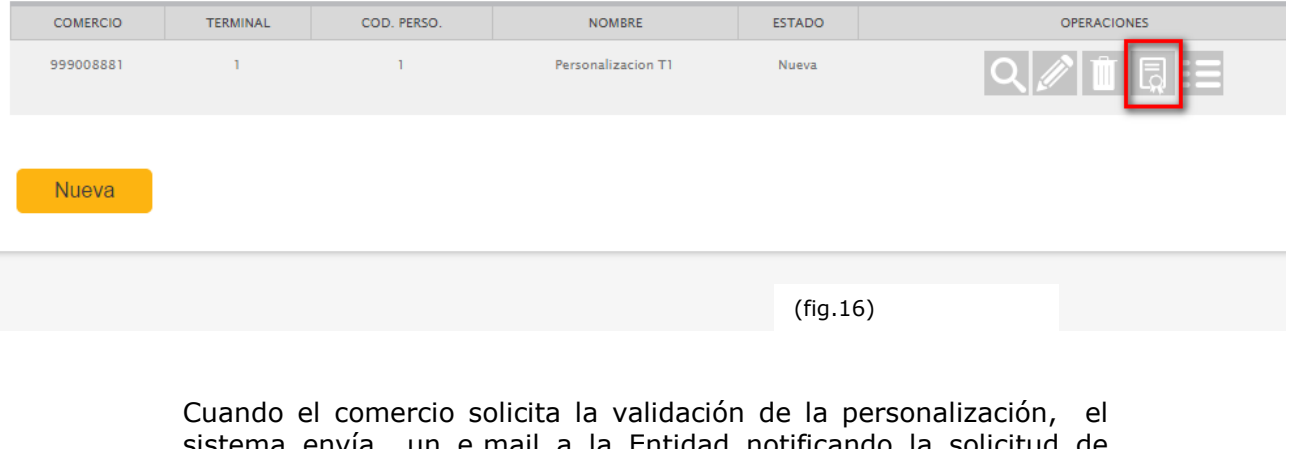

sistema envía un e.mail a la Entidad notificando la solicitud de validación.

Una vez que la Entidad ha realizado la validación de la personalización, el comercio recibirá, en la dirección de correo del comercio informado en el módulo de administración, un correo con el resultado de la validación y los comentarios de la Entidad.

#### Ej, del correo:

\*\* ESTE ES UN CORREO GENERADO DE FORMA AUTOMÁTICA, POR FAVOR NO RESPONDA AL MISMO. \*\*

Apreciado Usuario:

Su entidad ha realizado la validación de la siguiente personalización:

- Comercio: 999008881-112
- Código de personalización: 2
- Nombre de la personalización: pruebas

Resultado de la validación: ACEPTADA Comentarios de la validación: Personalización validada OK por Redsys.

Le recordamos que ya puede proceder a la publicación y activación de la personalización.

Un cordial saludo.

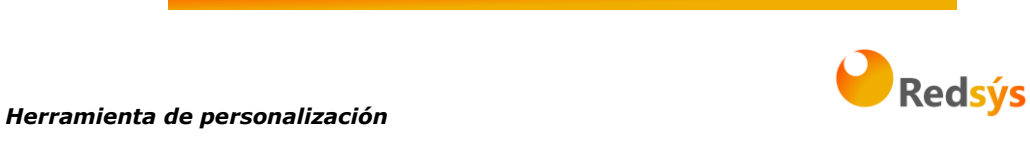

#### **LISTA PERSONALIZACIONES**

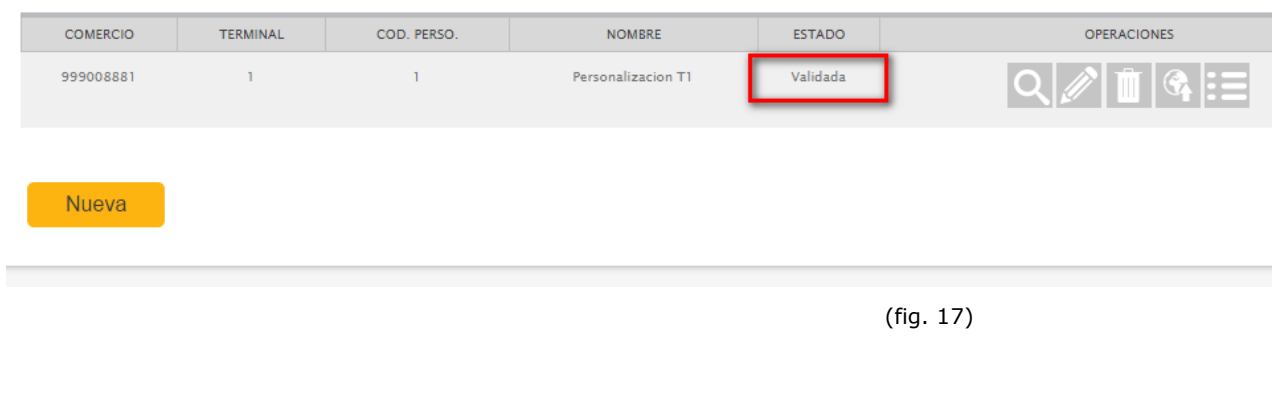

En caso de que la validación haya sido rechazada, en el histórico de personalización podrá comprobar el motivo del rechazo.

Si la personalización ha sido validada, podrá continuar con el siguiente paso.

# <span id="page-20-0"></span>**6. Publicar**

Tras ser validada la personalización, el usuario del comercio podrá publicar dicha personalización. Para ello, solamente tiene que pulsar en el botón correspondiente.

#### **LISTA PERSONALIZACIONES**

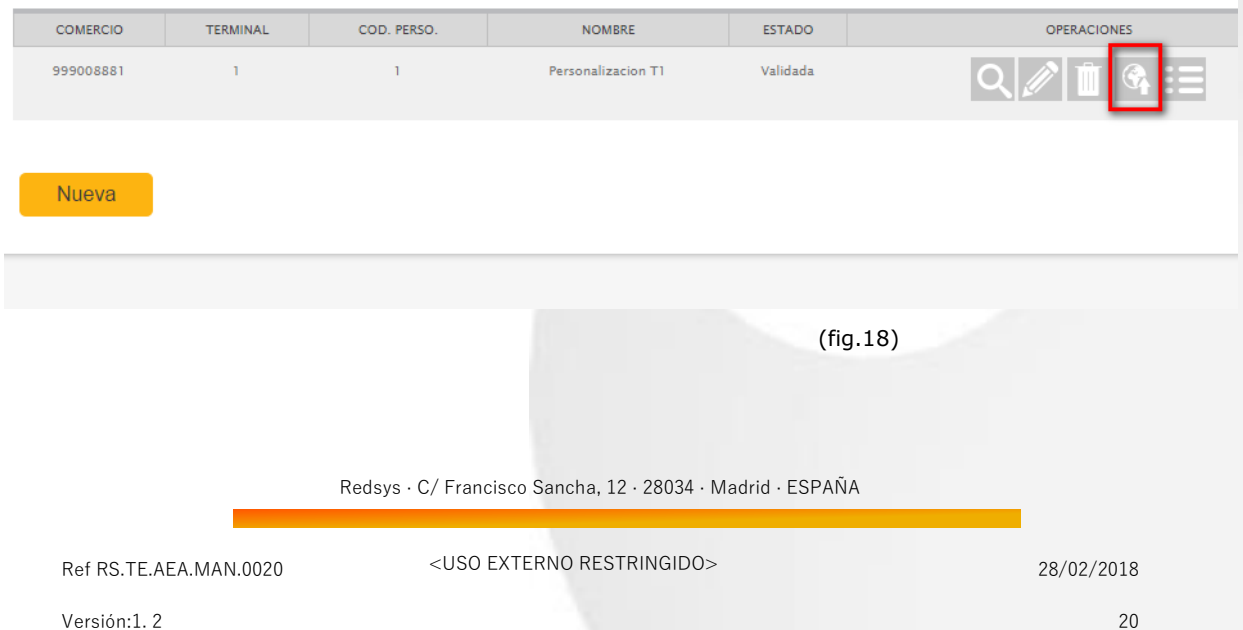

*Herramienta de personalización*

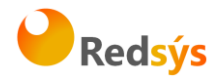

La solicitud quedará enviada y un proceso interno del servidor realizará la publicación. Cuando esté publicada, el estado de la personalización pasará a "Publicada, pendiente de activar".

*NOTA: Hay que tener en cuenta que este proceso se ejecuta en el servidor en segundo plano cada cierto tiempo, con lo que la publicación no será inmediata.*

#### <span id="page-21-0"></span>**7. Activar/Desactivar**

Publicar la personalización **no es el último paso para que ésta se vea en la pasarela de pago del cliente**. Para que se pueda poner o quitar en cualquier momento se permite la opción de Activar o desactivar la personalización.

**LISTA PERSONALIZACIONES** 

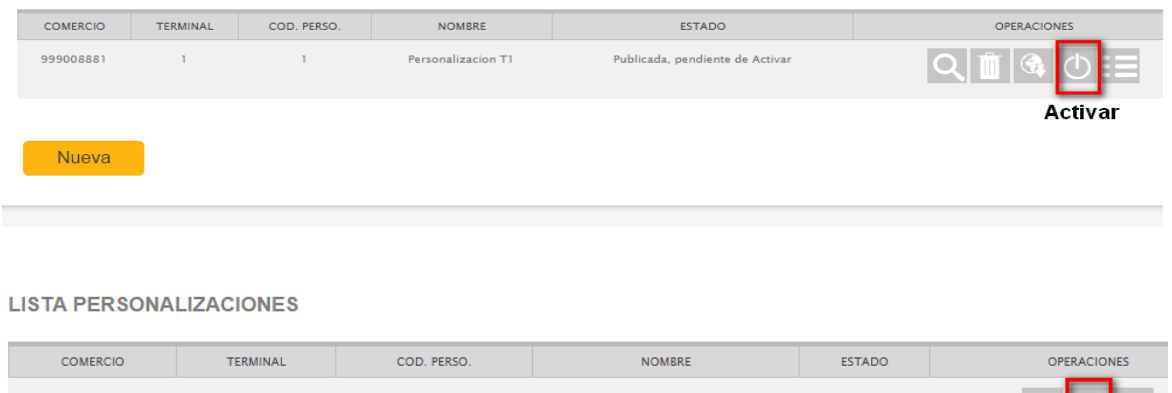

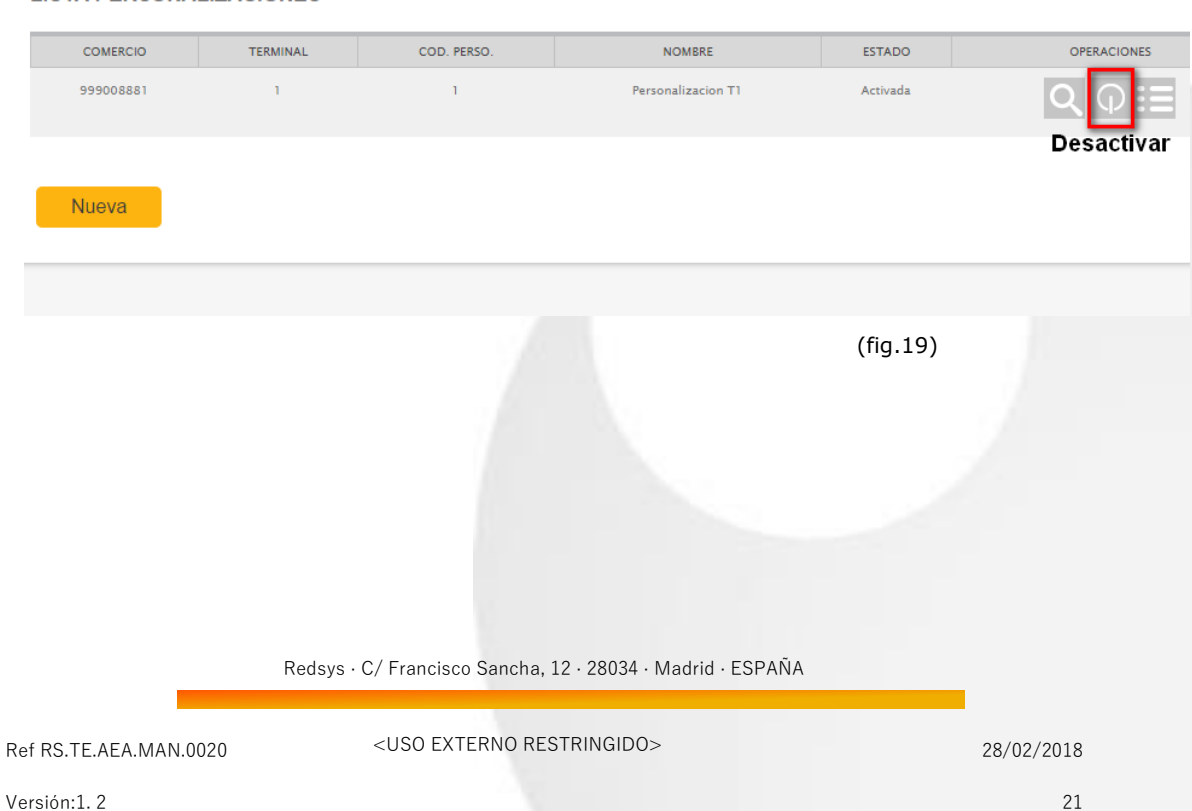

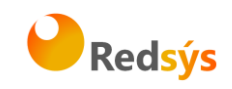

# <span id="page-22-0"></span>**8. Despublicar**

Cualquier personalización que esté publicada y no esté activa se podrá despublicar pulsando el botón correspondiente. En ese caso, la personalización podrá editarse nuevamente.

#### **LISTA PERSONALIZACIONES**

<span id="page-22-1"></span>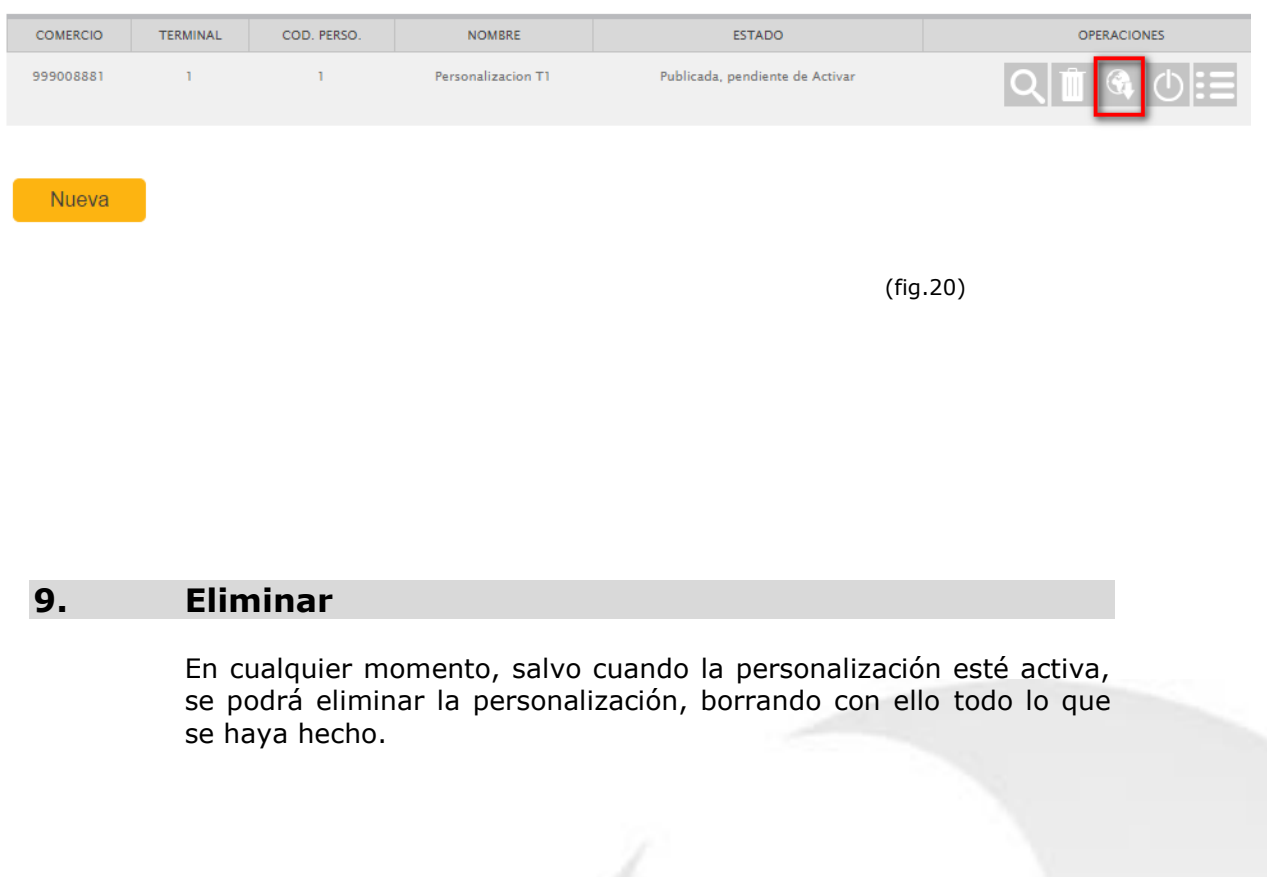

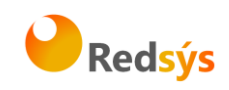

# <span id="page-23-0"></span>**10. Personalización múltiple**

Se ofrece a los comercios la posibilidad de activar 2 personalizaciones realizadas con la herramienta. Para su explotación, existen varias opciones:

• **Asignación por porcentaje**: En el panel principal de la herramienta de personalización el comercio podrá asignar la frecuencia con la que se utilizará cada personalización.

En la siguiente imagen, se puede observar la nueva columna introducida para la gestión de las personalizaciones múltiples.

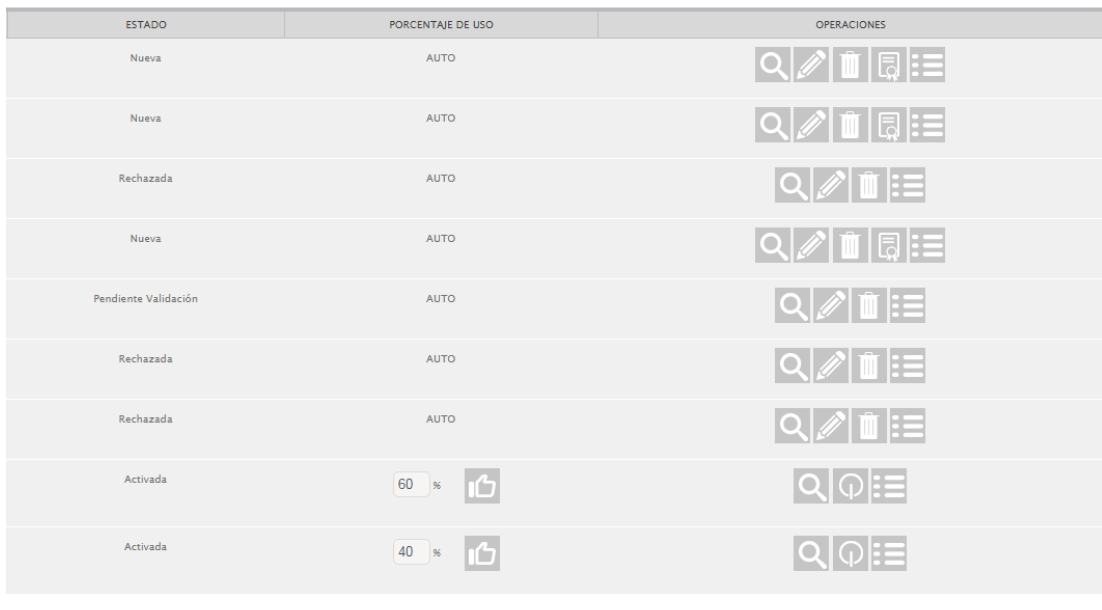

Redsys · C/ Francisco Sancha, 12 · 28034 · Madrid · ESPAÑA

(fig.21)

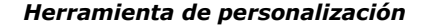

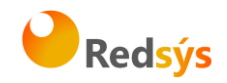

Cuando un terminal solamente disponga de una personalización activa, se mostrará como valor por defecto el texto "AUTO", mientras que cuando existan 2 personalizaciones activas para un terminal virtual, se podrán gestionar sus porcentajes de utilización con los siguientes controles:

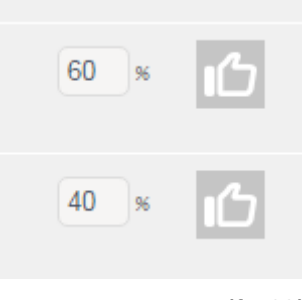

(fig.22)

Por defecto, al activar dos personalizaciones, se establecerá un porcentaje de uso de 50% para cada una de ellas. A partir de ahí el comercio podrá modificarlas a su gusto. Para realizar la gestión de estos porcentajes únicamente será necesario modificar una de ellas, ya que al guardar, la otra personalización ajustará su porcentaje de forma automática

• **Asignación directa por parte del comercio**: En cada operación individual el comercio podrá informar el número de la personalización a utilizar. Informará dicho número de personalización en el parámetro *Ds\_Merchant\_PersoCode*.

Si no se informa dicho parámetro o el valor que se informa no corresponde con un número de personalización activa existente, se aplicarán los porcentajes de utilización definidos en la herramienta de personalización.

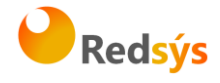

# <span id="page-25-0"></span>**10.1 Consulta y exportación de la personalización utilizada**

En la consulta de operaciones, en el portal de administración del tpv virtual, se indicará en cada operación la personalización que ha sido presentada, así el comercio puede analizar las ventas y abandonos en función de la personalización presentada.

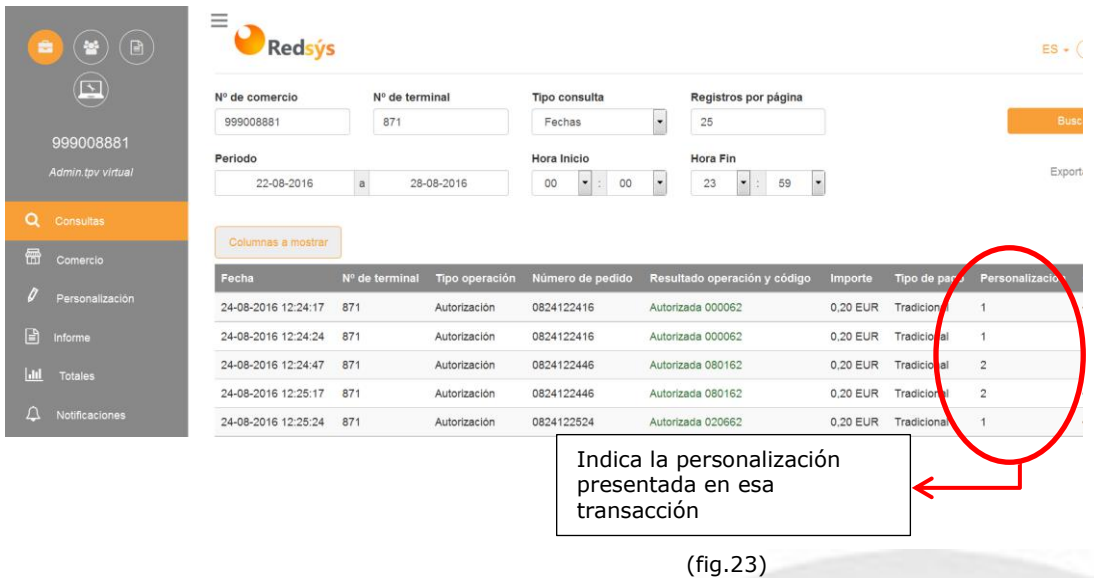

Esta información también se mostrará en la exportación de los datos de la consulta de operaciones a un fichero en formato .xls